## **Archdiocese of Los Angeles How to Access Employees' Online Lay Pension Statements**

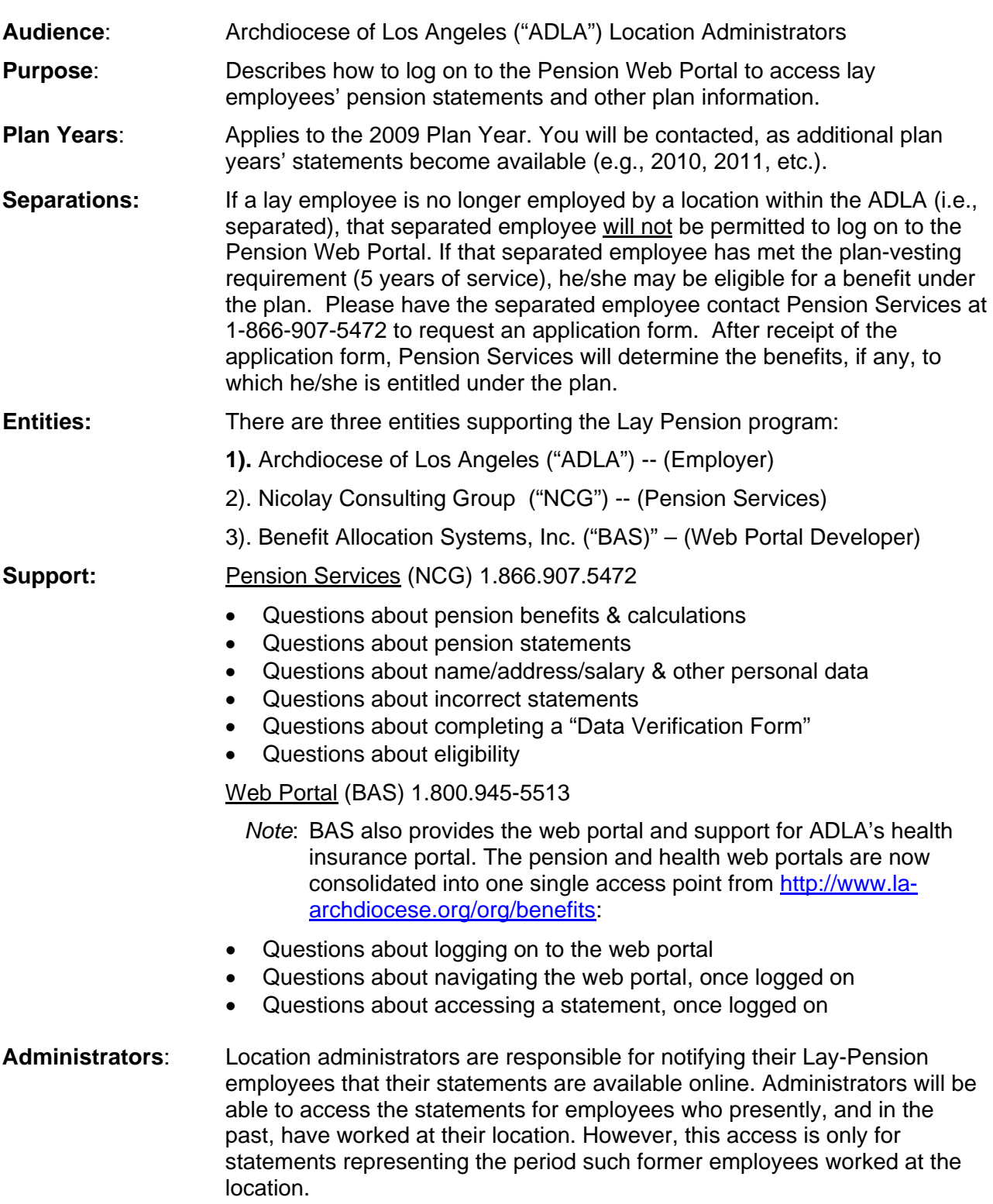

**How to Logon & Access Your Statements begins on the next page…**

## **Step #1** http://www.la-archdiocese.org/org/benefits

 By entering the above link into your web browser address bar, you should receive the "**ADLA Employee Benefits Information"** page that is illustrated below (note, actual page content may vary from this illustration):

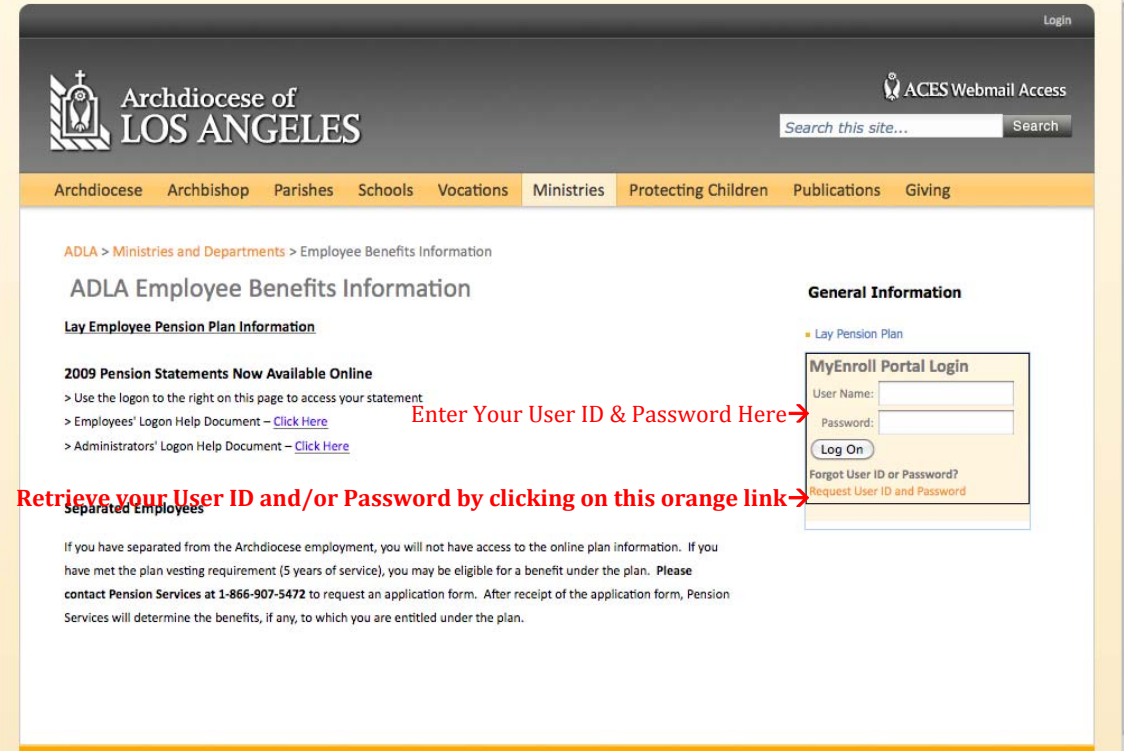

**Step #2** On the right hand side of the page, there is a beige boxed area titled "MyEnroll" Portal Login." Enter your Administrator's User ID & Password and click the Log On button. Note: Your Administrator's User ID and Password is the same as your ADLA Group Health Plan (Reta Trust) Administrator's User ID and Password.

> **Help - Don't Know or Remember Your User ID and/or Password?** That's OK; it is very easy to retrieve your User ID and/or Password online. Simply click the orange link titled "Request User ID and Password." This link will take you through the quick & easy process of retrieving your User ID and Password.

## **Archdiocese of Los Angeles How to Access Employees' Online Lay Pension Statements**

**Step #3** Upon logging in to MyEnroll.com, you will arrive on the **Administrator's page**. To access your Pension information, click on the "Pension" tab located directly below the top-of-page header graphic.

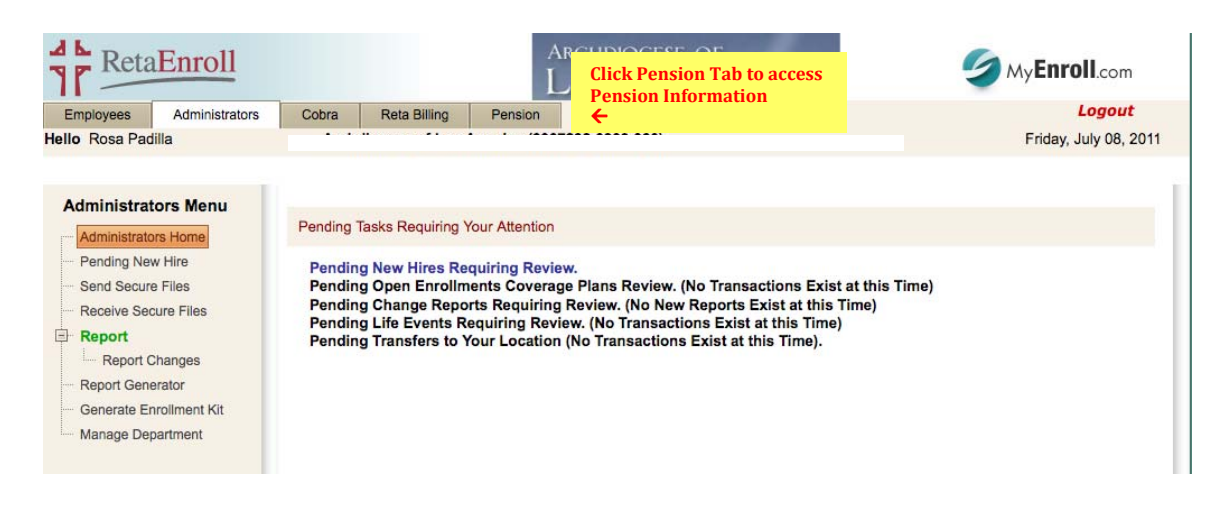

**Step #4** From the Pension Home Page, click on the gray title bars to reveal the corresponding plan information.

> Click the Left Menu title item "Pension Statements" to access any employee's statement and other pension documents.

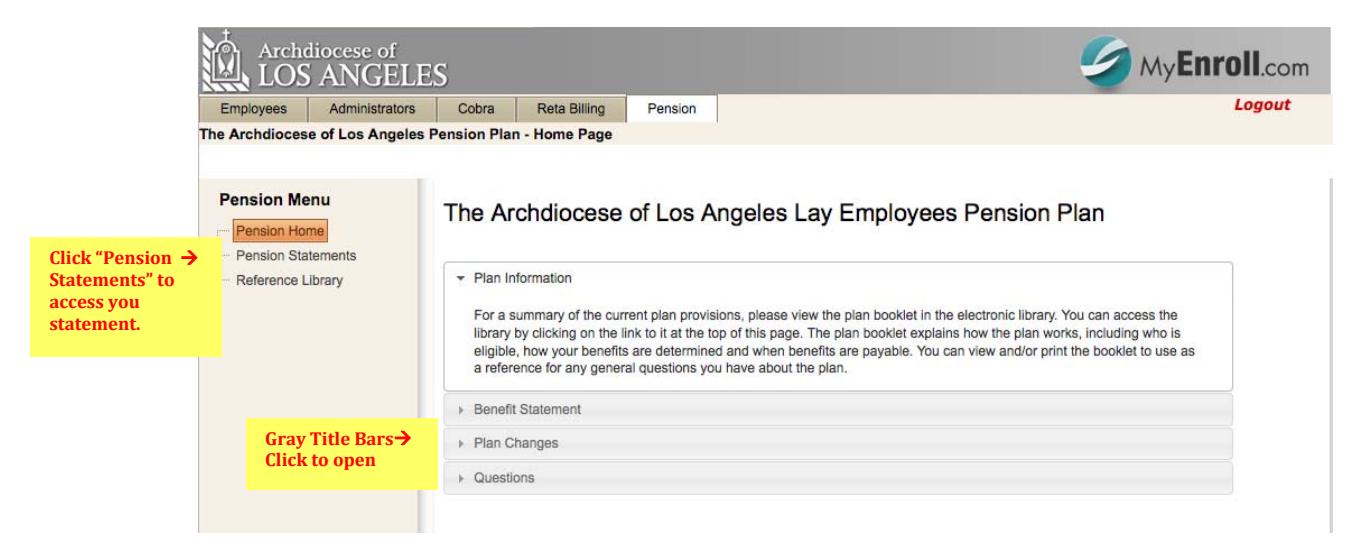

**The next step requires your computer to have a PDF reader software installed (e.g., Adobe Acrobat, Mac Preview, etc.). If you do not have PDF reader software installed on your computer,you can obtain the Free Adobe Reader from:** http://get.adobe.com/reader/

 Below the instructions you will see a Search button titled "Search for an Employee." Click this button to reveal the search screen

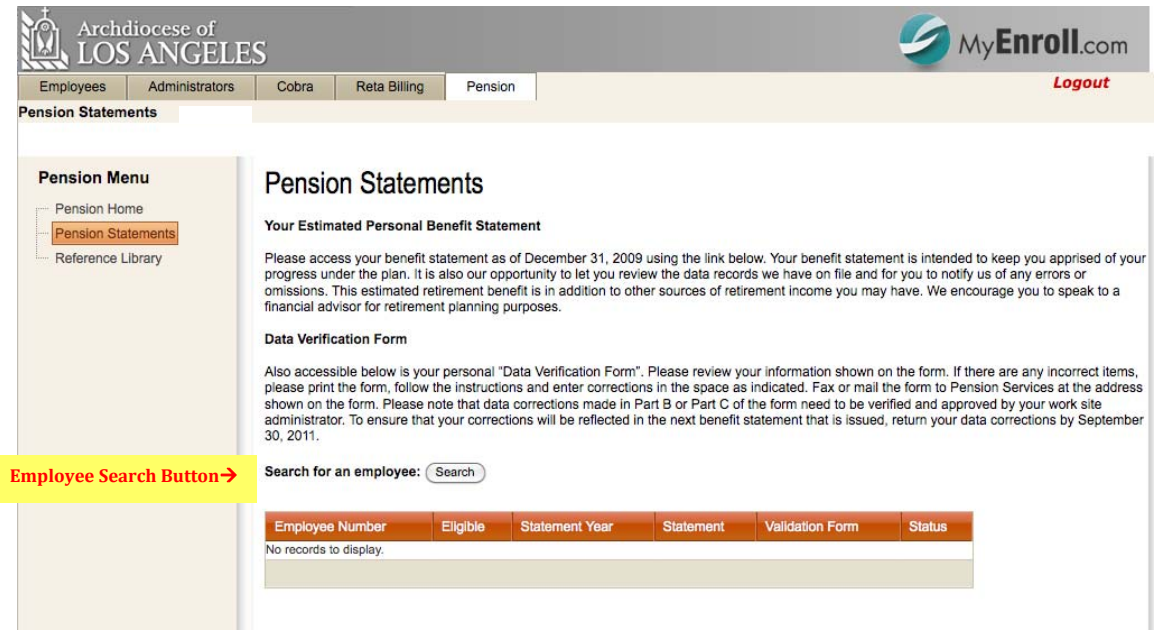

**Step #5** On the Pension Statements page, please read the instructions.

## **Archdiocese of Los Angeles How to Access Employees' Online Lay Pension Statements**

**Step #6** In the Search edit box, enter the name of the employee you want to find. Enter the name in the format – Last, First – you do not need to type the entire name. However, the more complete you type the name the more accurate will be the search results.

> Once your results appear, click the name of the employee you wish to select. Upon clicking your choice, the page will refresh (go to Step #7).

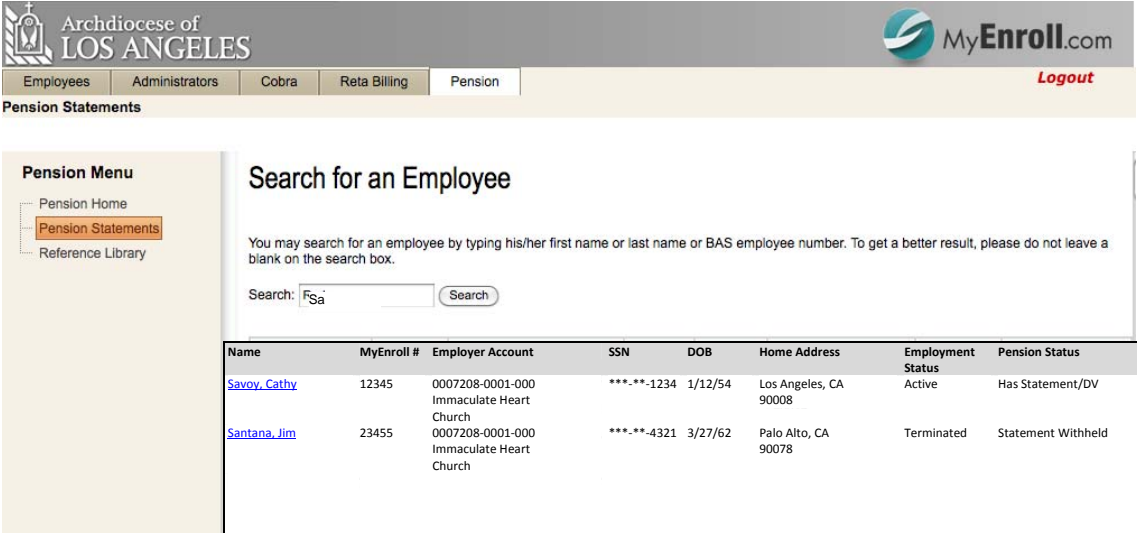

**Step #7** In the Search edit box, enter the name of the employee you want to find. Enter the name in the format – Last, First – you do not need to type the entire name.

> Below the Search box & button is a data table. At this time, there will be only one row containing your selected employee's 2009 Pension statement, data verification form, bad data letter (if any) and a comment about his/her status/eligibility.

 **Simply, click the "View" link in any column to open the corresponding document.** Once you open the document, you can print or save it to your computer using the PDF reader's functionality, so will you have access to it without having to be logged into MyEnroll.com.

 Over time, employees' completed Pension statement history will accumulate in this data table.

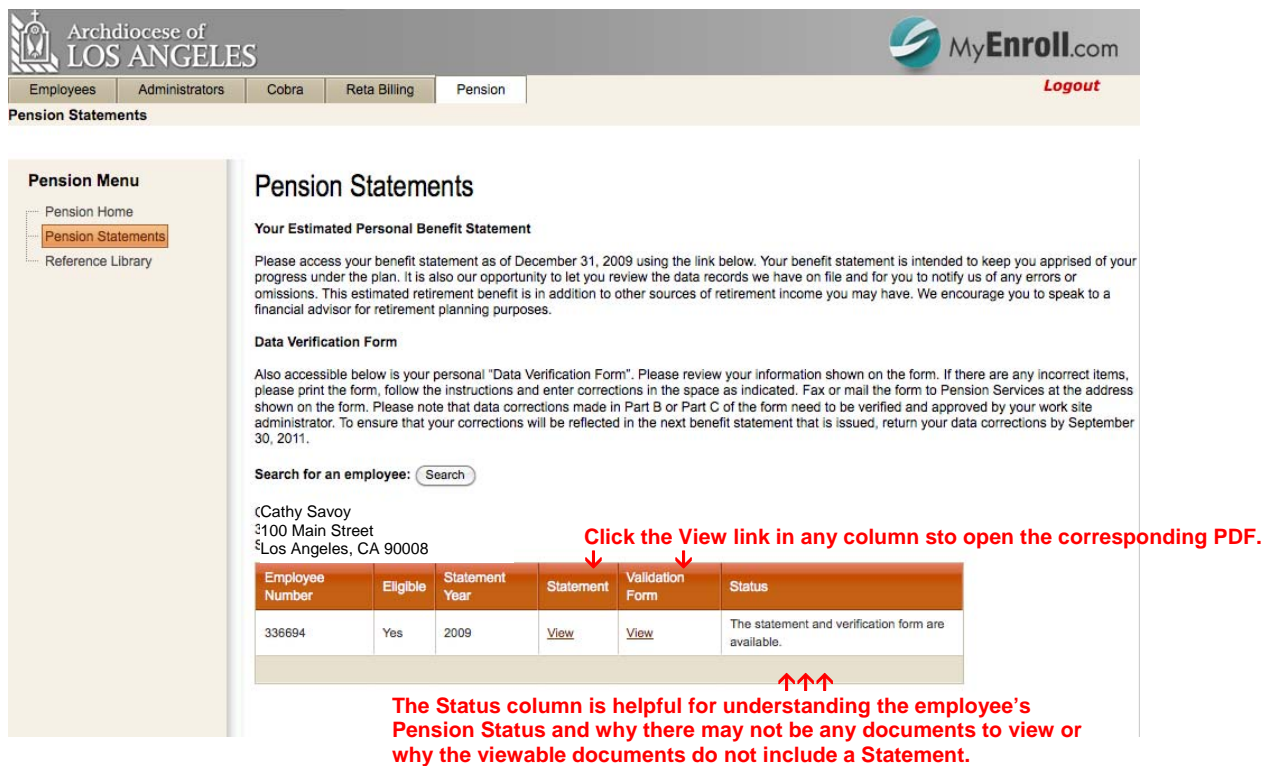

**End of Help Document.**